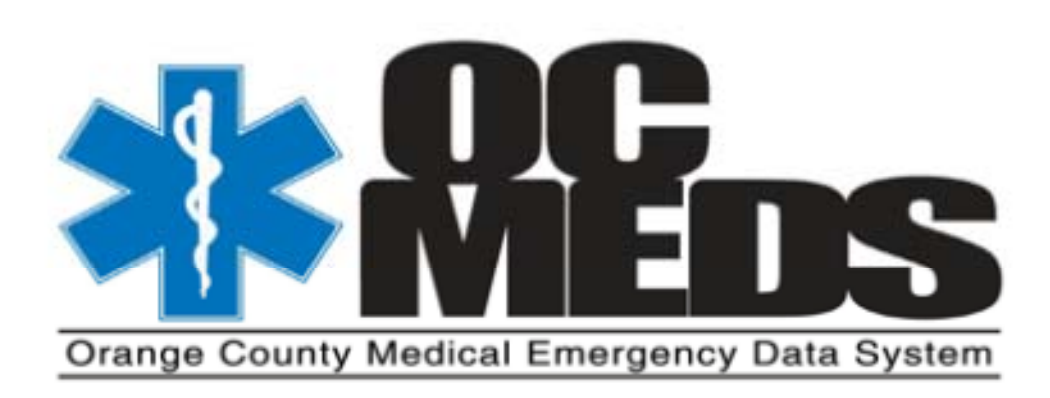

# **THE HOSPITAL DASHBOARD USER GUIDE V2**

## **Overview of the Hospital Dashboard**

The Hosptal Dashboard is <sup>a</sup> Web‐based application that allows hospital personnel access to <sup>a</sup> digital/electronic copy of the Prehospital Care Report (ePCR) of patients treated by Orange County EMS providers and transported to your facility. This copy may either be printed in <sup>a</sup> PDF format and/or attached electronically to the hospital's electronic medical record.

This program also provides the ability to view <sup>a</sup> list of incoming and past runs that are enroute or have come to your hospital. Once the prehosptial personel enters the patient information, designates the receving hospital, and posts the ePCR to the server, the EPCR will be accessible. The list of incoming patients includes the following information: patient's age, gender,chief complaint, EMS provider agency, unit responding on the incident, the provider's primary clinical impression of the patient's condition, and if Base Hospital contact was made.

Based on scene situations and resources available, data entery may not always be possible or complete prior to arrival at the receiving hospital. Additionally, internet connectivity is necessary for this information to be uploaded onto the server and available to hospital staff. Prior to including the ePCR in the patient's medical record, it is important to ensure the field providers have completed their data entry.

This information will augment, but not replace, the emergency department's current notification system. The emergency department staff will continue to receive radio communication via the 800 MHz radio advising of an incoming patient and <sup>a</sup> phone call from the Base Hospital MICN for ALS contact calls.

## **Staff Access to the Hospital Dashboard**

Because this program contains patients' protected personnel information, HIPAA guidelines must be followed. All hospital staff members with access to the Hospital Dashboard must be assigned <sup>a</sup> user name and password that must be changed every 180 days. Once the information on each staff member who is to have access is received, OC EMS will enter the information and grant access to the OC‐MEDS Hospital Dashboard. The information needed from each staff member granted access includes:

- First, last name, and middle name
- Position
- Hospital email address
- Direct work phone number

**User Name**: Each staff member granted access to the Hospital Dashboard will be assigned <sup>a</sup> User Name which will be their first inital and last name and the number assigned to the hospital by OC EMS. For example, John Smith works at WMCSA which is hospital #29. Username will be: jsmith29.

**Temporary Password**: The inital/temporary Password will be Welcome1. User Name and Password are case sensitive. The Password must be <sup>a</sup> least five characters in length and contain one upper case letter and one number.

Each hospital will be assigned <sup>a</sup> Hospital Dashboard Adminstrator. That person(s) will be able to add, inactivate, or modify staff accounts. However, if an individual is Locked‐Out of the system (see page 4), only the OC EMS System Administrator can unlock the account.

**Logging into the Hospital Dashboard:** The Hospital Dashboard is accessed via the internet URL: http://www.oc‐meds.org

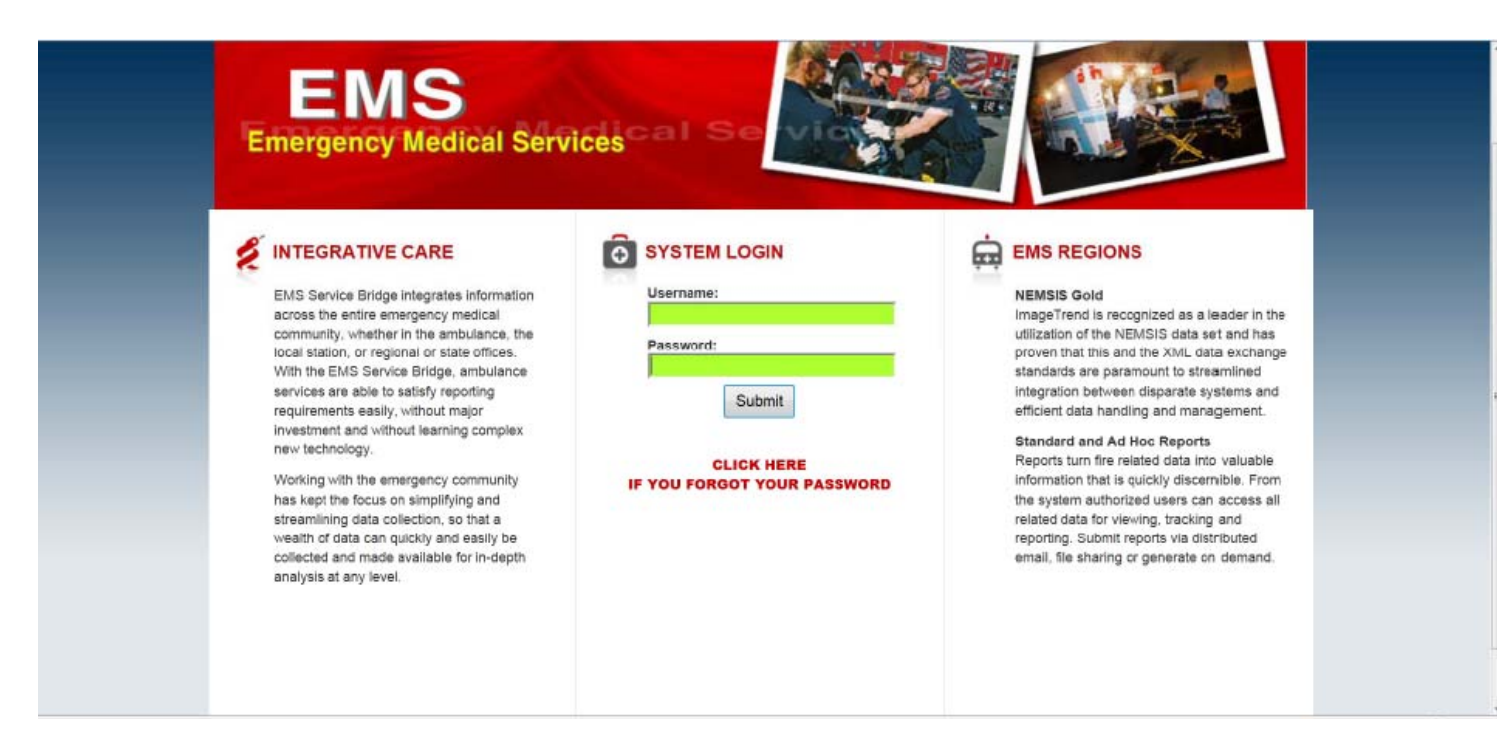

Enter the **Username** and temporary **Password**, which are case sensitive, and click on **Submit** to access the Hospital Dashboard

After the initial sign‐in, <sup>a</sup> prompt will direct you to change the temporary password and ask for answers to three (3) security questions. User must provide an answer to at least one of the questionsEach User is responsible for remembering their Username, Password, and security questions answers. The new password must be <sup>a</sup> minimum of five (5) characters in length and contain at least one number and one upper case letter.

In compliance with HIPAA regulations, all participants must change their passwords every 180 days. After the tenth password, the inital password may be re-used. For ease of establishing an easy-to-recall system, it is suggested the last digit be sequential numbers; e.g. Mydog1, Mydog2, Mydog3, etc. 180 days after Mydog10 is used as the password, the sequence can be repeated. 10 consecutive unsuccessful log‐on attempts will lock <sup>a</sup> user out of the system. The System Administrator (OC EMS Respresentative) must be contacted to grant the locked‐out user access.

The first screen after login is the required Privacy Notice. Click **Yes** and you will be directed to the Hospital Dashboard Program.

#### I agree to the following Data Privacy Statement. Yes No PLEASE READ THIS PRIVACY STATEMENT CAREFULLY

ImageTrend users, by accepting this Data Privacy Statement, you agree to keep the information contained within this site private and confidential. Any reporting or exporting of data must be done securely using industry standards and best practices for data privacy and adhering to all applicable federal and state data privacy requirements. It is the responsibility of the user to ensure that all applicable requirements are adhered to.

The State has taken steps to ensure that all information contained within this site is secure to protect against unauthorized access and use. All information is protected by our security measures, which are periodically reviewed, information is protected through the use of passwords, strictly controlled server access, physical security of the hosting site, and 128-bit SSL encryption.

Although the State can assure the security and privacy of the data that has been submitted, we have no control over how individual users may handle their own data, either before or after they have submitted data. In order to protect the security and privacy of your records before or after you have submitted data, we recommend adopting the following procedures/practices:

1) Do not send patient care records via email. Email does not offer the same level of security as submitting data via the internet to the EMS Service Bridge because it is not encrypted. 2) Only assign user names and passwords to individuals who have responsibility for the EMS Service Bridge.

3) Regularly change passwords.

If you have questions about the Privacy or Security of this site, please contact: support@imagetrend.com

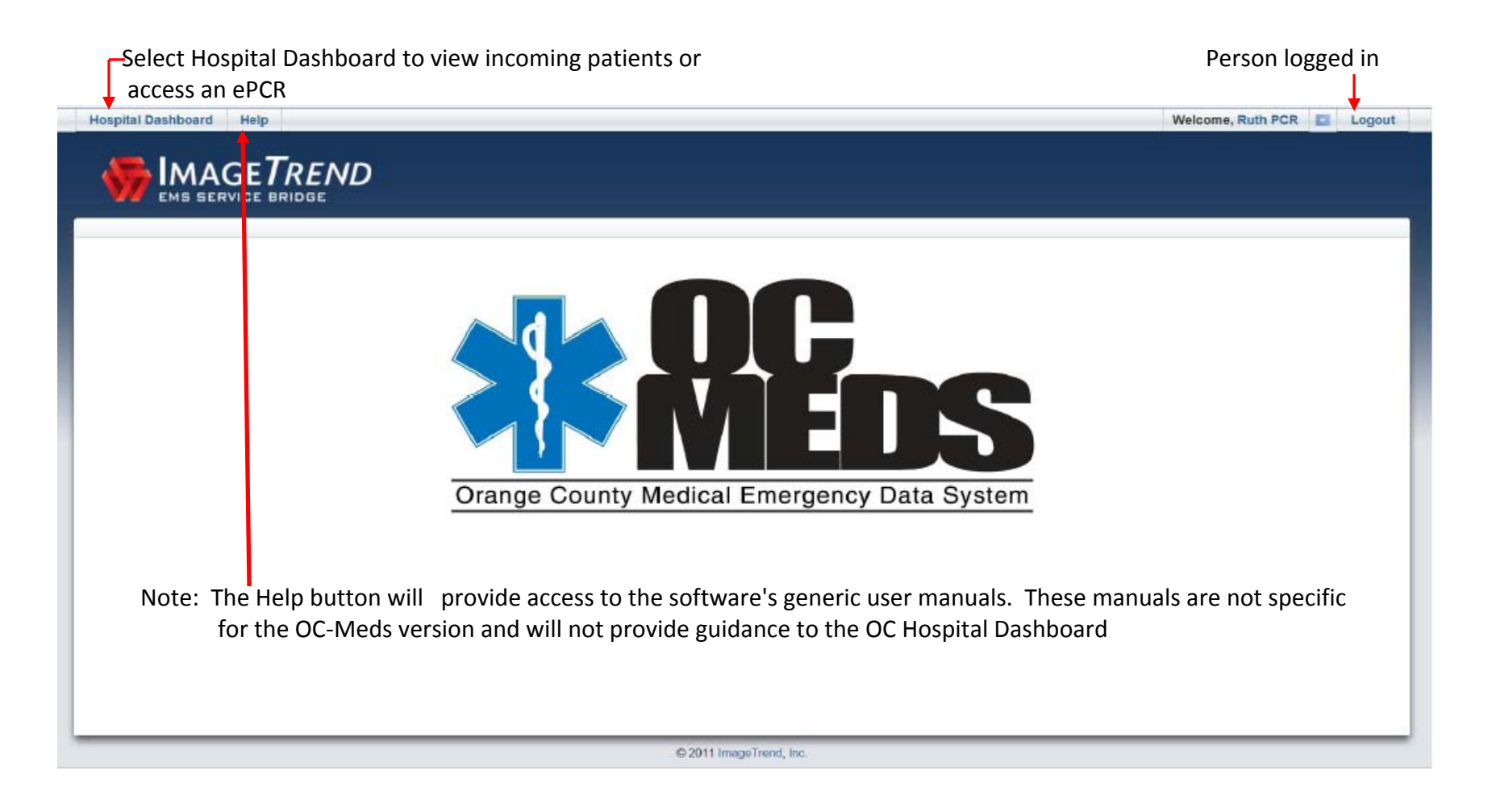

Once the Hospital Dashboard opens, click on Full Screen. This will maximize the screen view as well as turn off the Time‐Out feature and allow the prgram to remain open until closed by the user

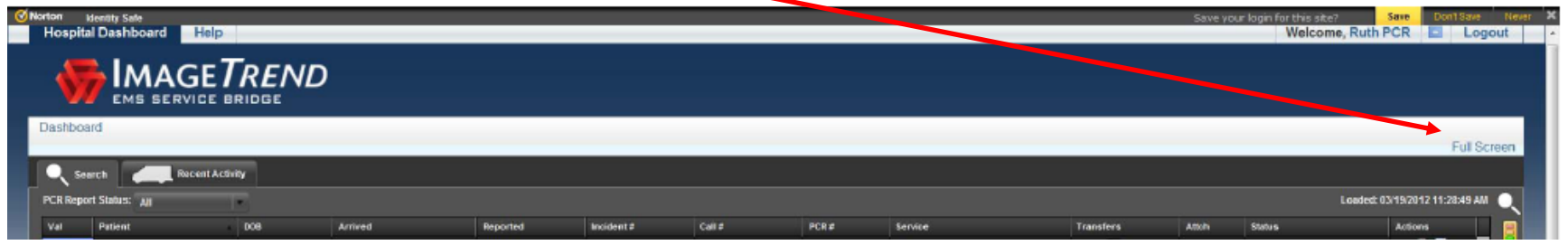

#### **Search Tab**

After selecting Hospital Dashboard, the Search Tab will display <sup>a</sup> list of runs that have arrived at your facility. An ascending or descending sort can be performed on any column by clicking on the column heading. Columns may also be moved to change the horizonatal order.

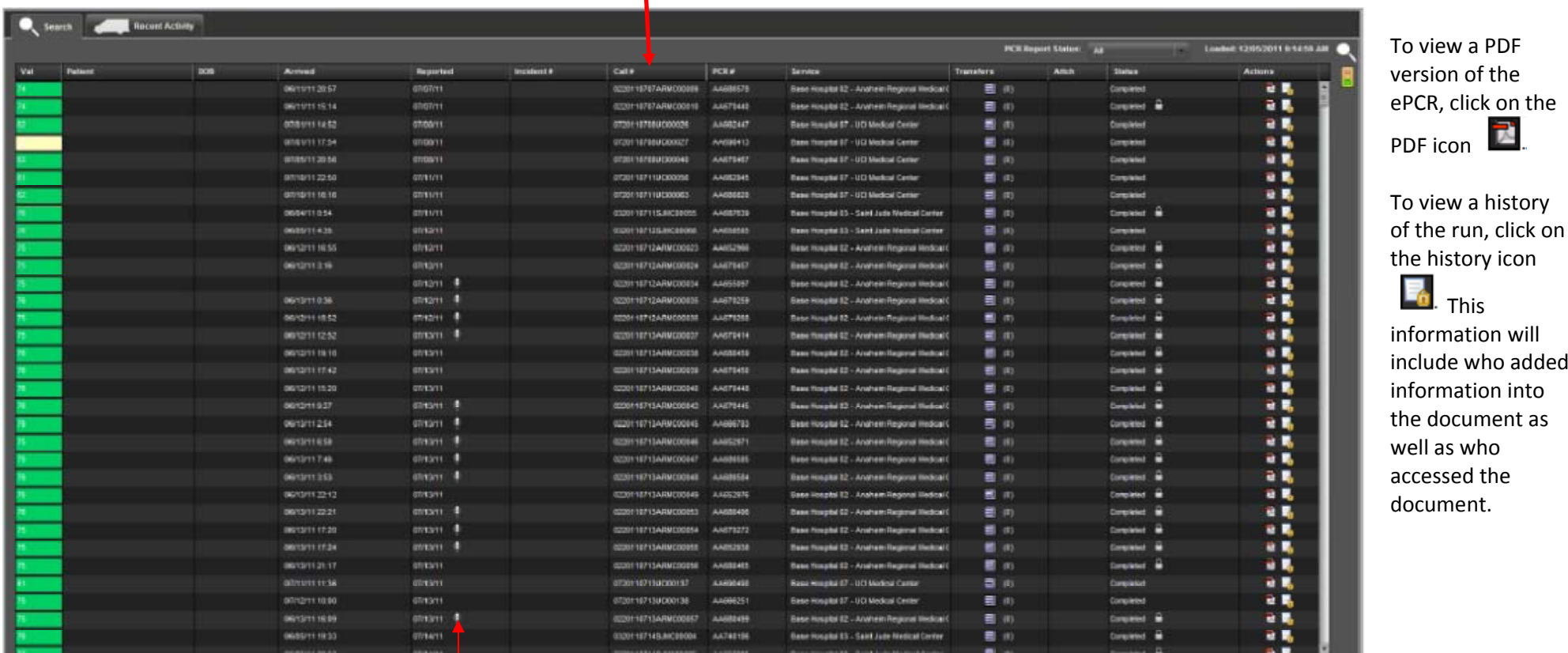

indicates Base Hospital Contact was made for this incident

Once OC‐Meds goes live, each run will have an Incident number only. Call and PCR/Sequence numbers will no longer be utilized.

 $\overline{\mathbf{r}}$ 

From this page, the list may be narrowed by PCR status E.g. In Progress or Completed or by searching for <sup>a</sup> specific criteria,

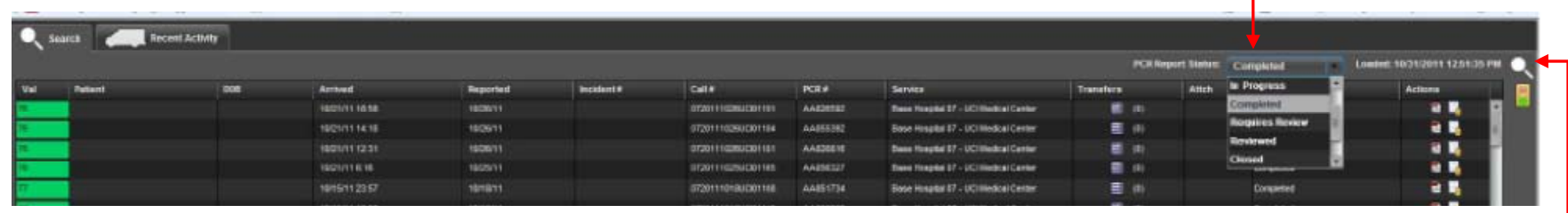

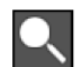

Clicking on the Search icon **provides** additional run-specific search parameters .

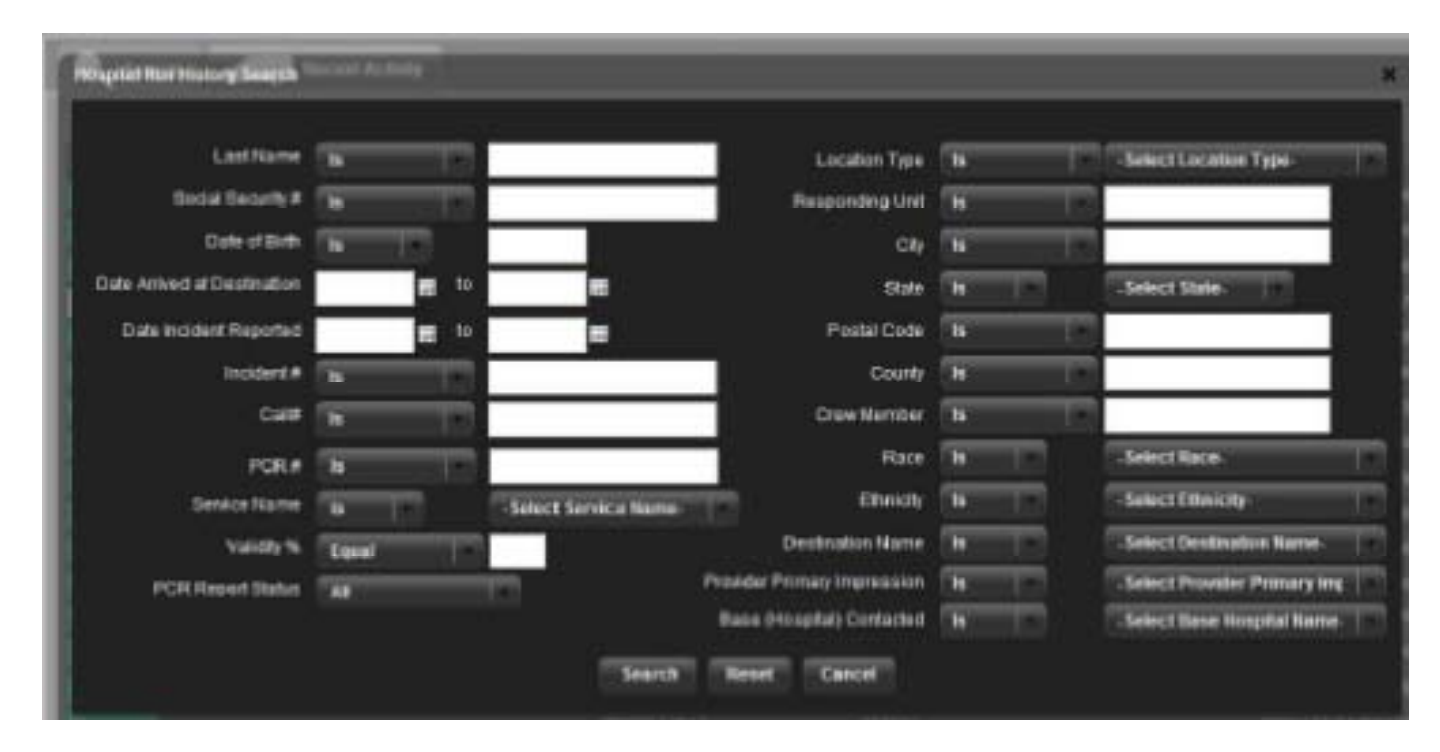

#### **To facilitate the ease of finding <sup>a</sup> specific Incident/ePCR, it is recommended searching by**:

Patient Last Name or Incident # or Service Name (Fire Department) or Responding Unit

## **Recent Activity Tab**

The Recent Activities Tab provides <sup>a</sup> list of all patients who are enroute or have arrived at your hospital within <sup>a</sup> specified time period. The PDF version of the ePCR may also be accessed from this tab.

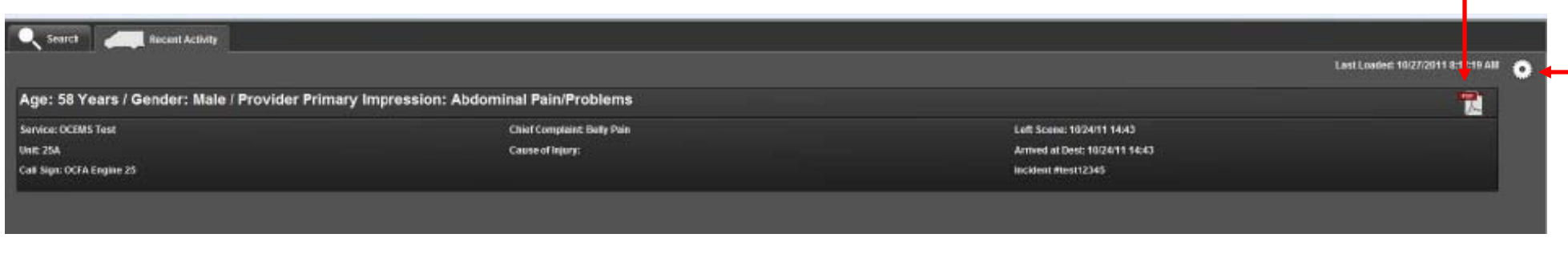

The listing on the Recent Activities tab may be modified by clicking on the Time icon and specifying <sup>a</sup> specific time frame.

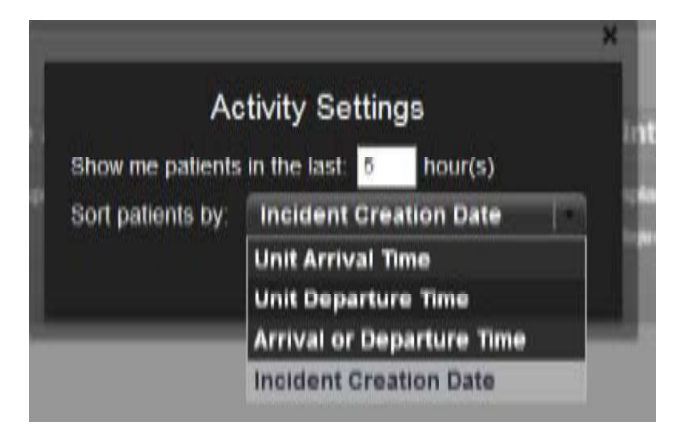

Selecting Incident Creation Date will asssist in ensuring the incidents listed are the most recent occuring runs

# **PDF Version of the ePCR**

From any screen, Click on the **interprene to obtain the PDF version of the PCR**. The ePCR will contain the same information the paper version provided, but the format and look has changed significantly. From this screen, the history of the report, and if applicable, addendums, and attachments to the report may also be viewed and printed.

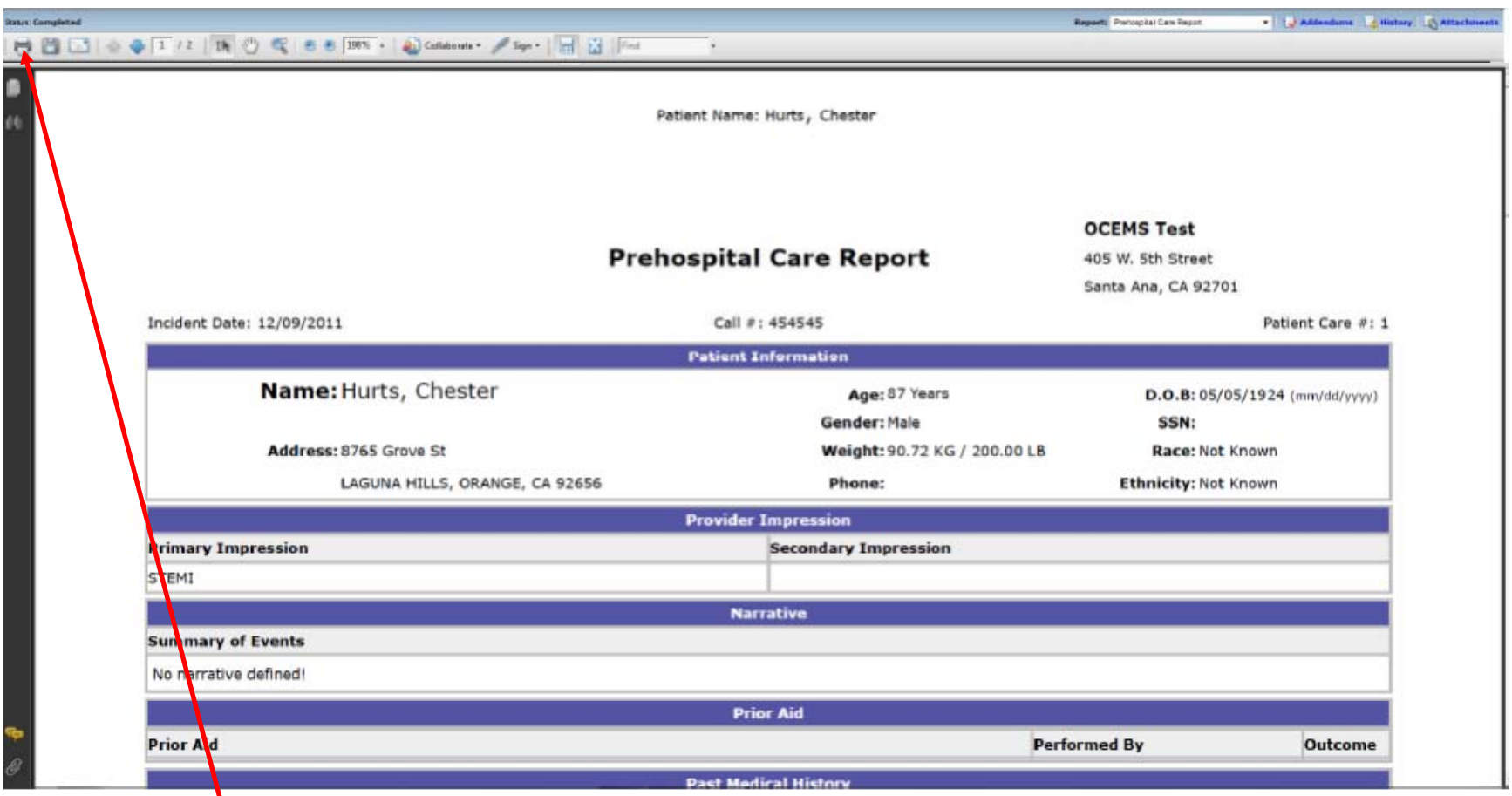

**Before printing and incorporating in the hospital's medical record: ensure the paramedic has completed the ePCR**

To obtain copies of this User Guide, access to any future updates, or to view <sup>a</sup> variety of EMS information go to the OC EMS web site: http://ochealthinfo.com/ems

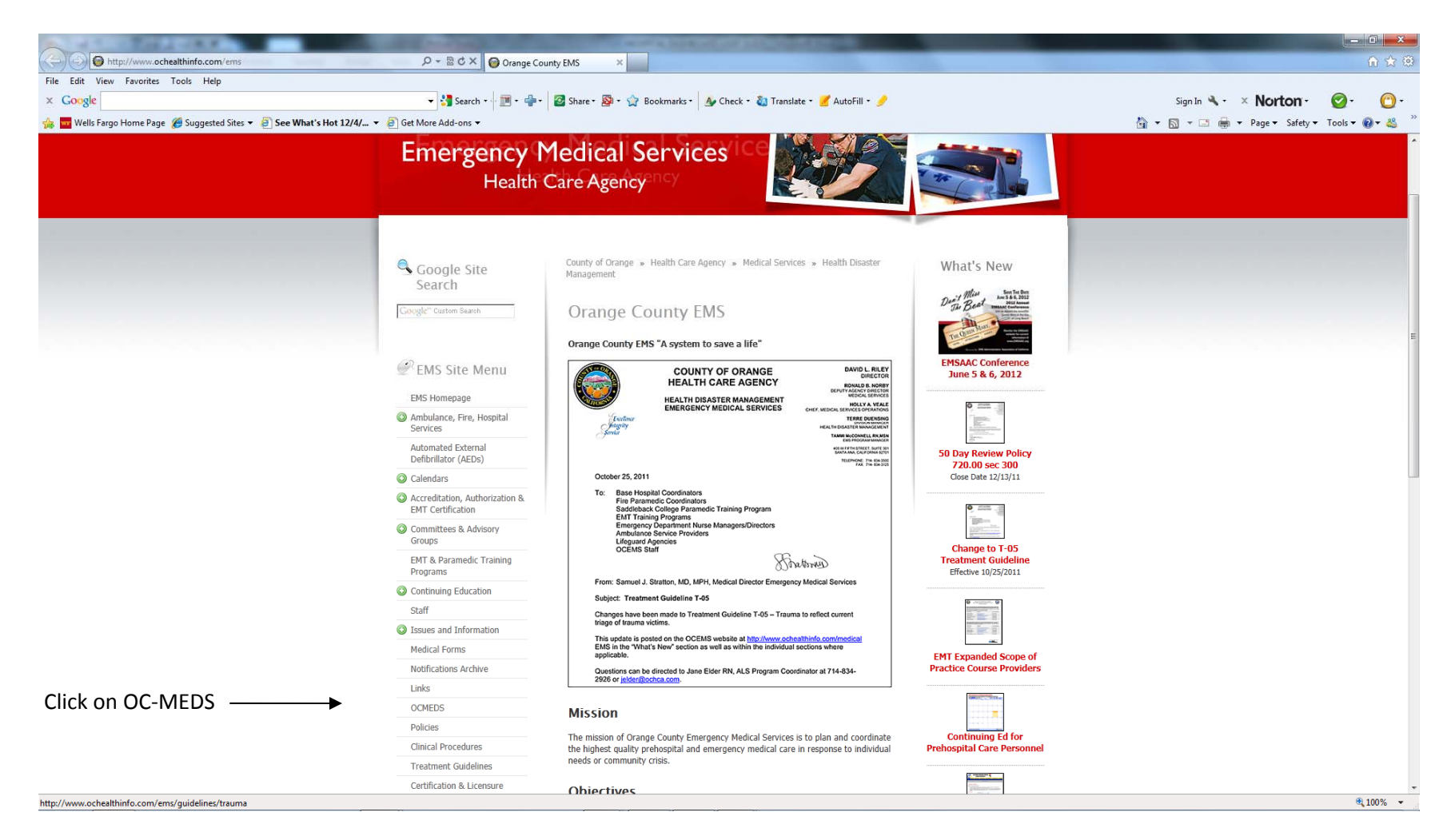

May go directly to : http://ochealthinfo.com/ems/ocmeds

#### The Hospital Dashboard User Guide will be posted

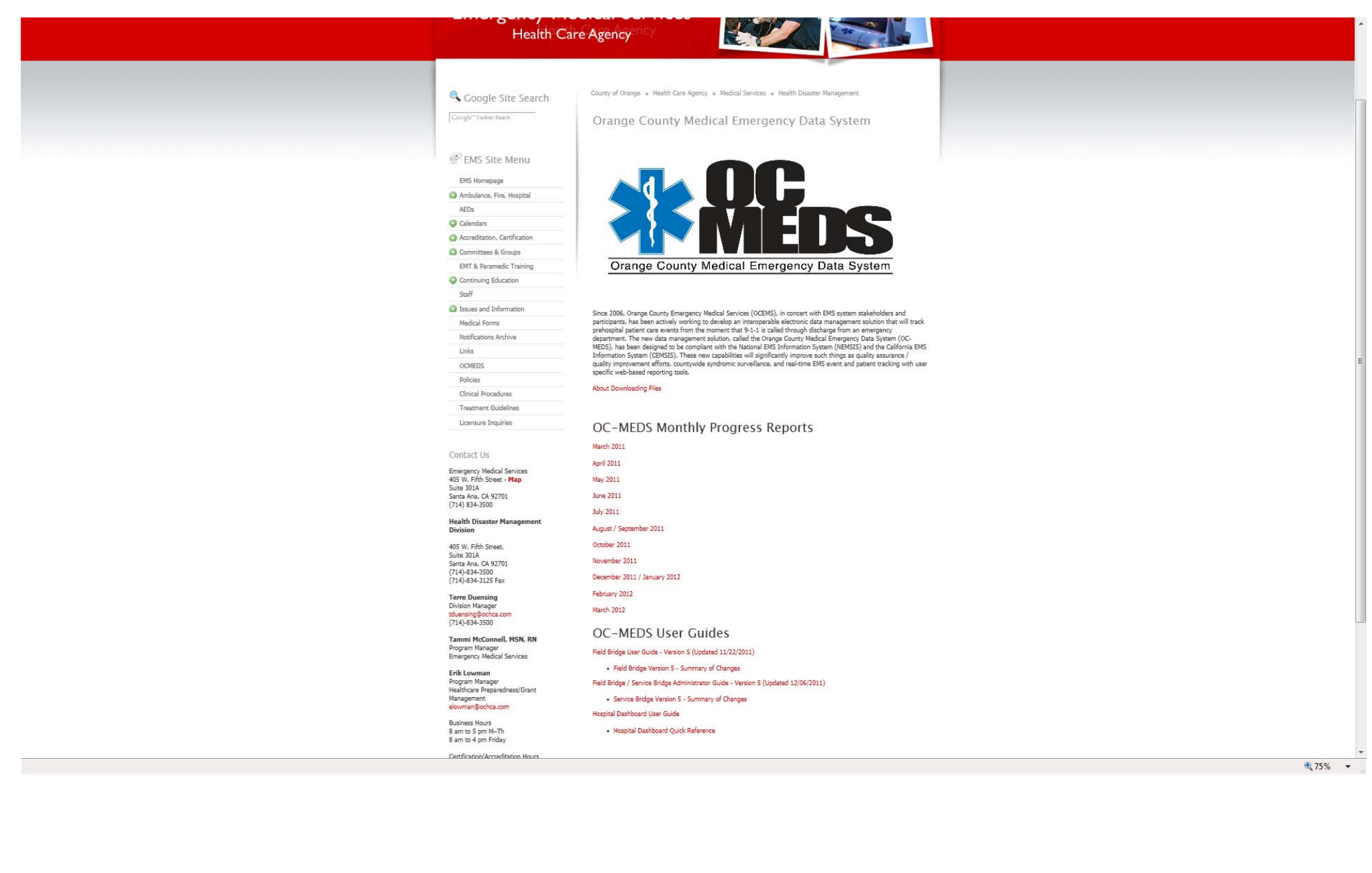